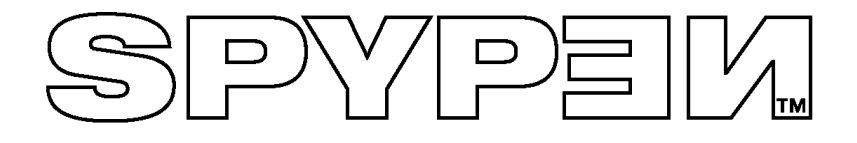

# **SPYPEN Designer**

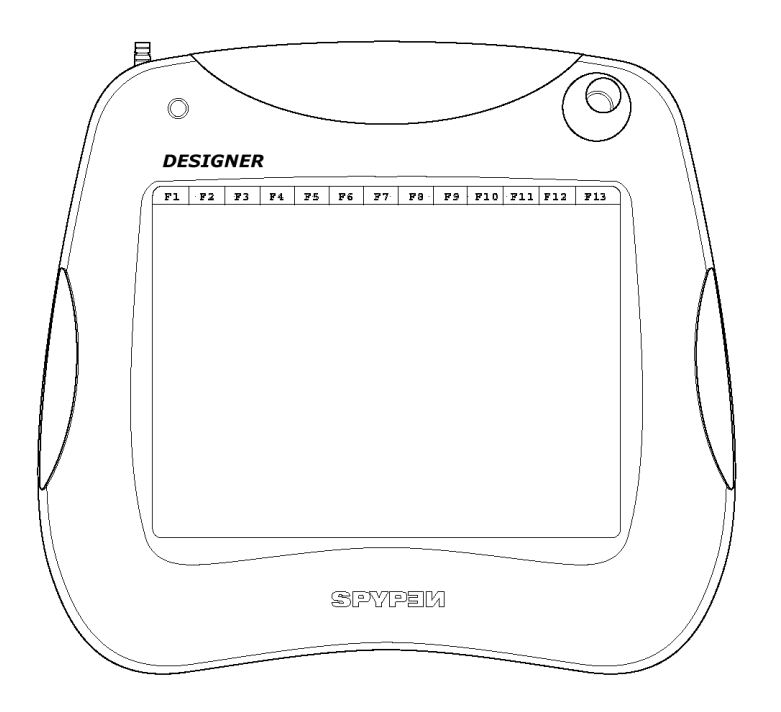

# **Betriebsanleitung**

© 2002 plawa

## **Einleitung**

Herzlichen Glückwunsch zum Kauf des **SPYPEN Designer**. Wir wünschen Ihnen viel Freude mit diesem außergewöhnlichen USB-Gerät für PCs.

Der **SPYPEN Designer** ist ein integriertes Werkzeug zum Zeichnen, Malen und Schreiben. Es umfasst ein druckempfindliches Grafiktablett mit 512 Druckstufen, eine schnurlose Maus mit drei Tasten und einen schnurlosen Stift mit zwei Tasten. Je mehr Druck mit dem schnurlosen Stift auf das Grafiktablett ausgeübt wird, desto breiter werden Schriftzeichen, Farbe, Stift usw. auf dem Bildschirm angezeigt.

Mit dem Softwarepaket sind viele vergnügliche Stunden garantiert. Mit PhotoStudio® werden verschiedene Werkzeuge für die Erstellung phantasievoller Zeichnungen bereitgestellt.

Im Lieferumfang ist auch Microsoft® NetMeeting™ enthalten. **SPYPEN Designer** unterstützt das verteilte "Schwarze Brett" von NetMeeting™, mit dem das gemeinsame Arbeiten an Zeichnungen und Entwürfen über das Internet möglich ist. Weiterhin stehen Werkzeuge für das Beschriften und Skizzieren sowie ein Prüfprogramm für Unterschriften zur Verfügung.

## **Inhaltsverzeichnis**

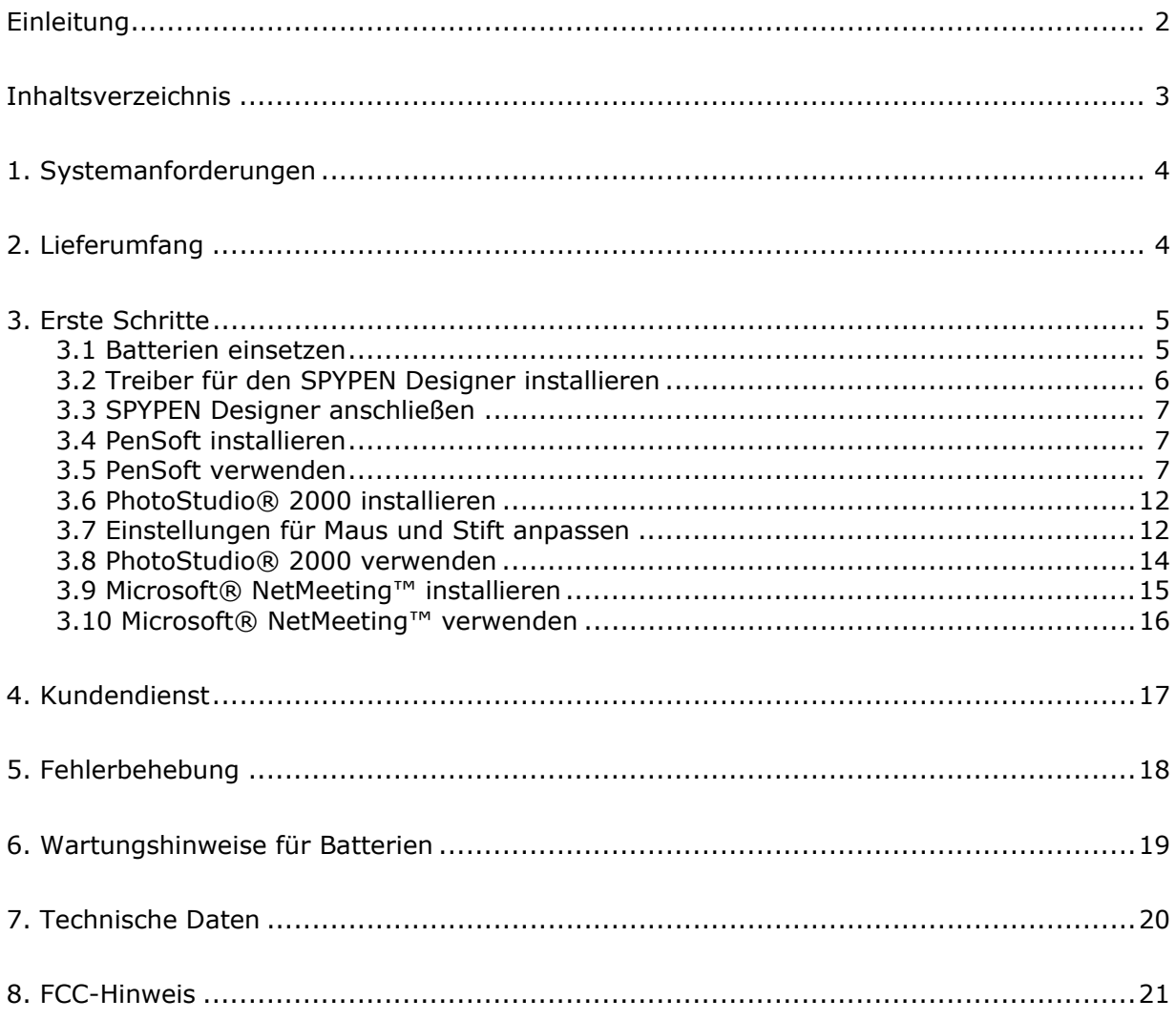

## **1. Systemanforderungen**

**2. Lieferumfang** 

Kompatibilität mit Microsoft® Windows® 98, Windows® ME, Windows® 2000 oder XP

- Intel® Pentium® II mit 333 MHz oder ein gleichwertiger Prozessor
- 128 MB RAM
- USB-Anschluss
- CD-ROM-Laufwerk
- Farbbildschirm mit mindestens 16-Bit-Farbgrafik oder höher
- Standardmaus und Tastatur

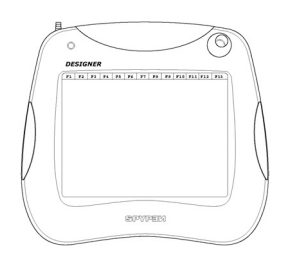

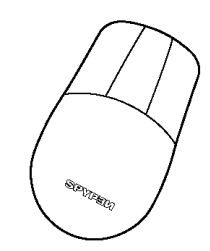

Tablett **Schnurlose Maus** Schnurlose Maus

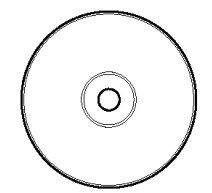

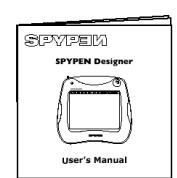

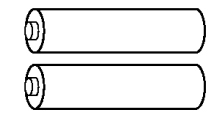

CD-ROM mit Software für den **SPYPEN Designer** Betriebsanleitung 2 AAA-Batterien (einschließlich **SPYPEN Designer Driver**, PhotoStudio® 2000, PenSoft)

## **3. Erste Schritte**

### **3.1 Batterien einsetzen**

#### **Schnurlose Maus**

- 1. Öffnen Sie die Abdeckung des Batteriefachs auf der Unterseite der schnurlosen Maus. Legen Sie eine AAA-Alkaline-Batterie in das Fach ein. (Die Batterie muss entsprechend der im Fach angezeigten Polarität (+) (–) eingelegt werden.)
- 2. Schließen Sie die Abdeckung des Batteriefachs.

#### **Schnurloser Stift**

- 1. Nehmen Sie die beiden Hälften des Stifts vorsichtig auseinander. Legen Sie eine AAA-Alkaline-Batterie in das Batteriefach ein. (Die Batterie muss entsprechend der im Fach angezeigten Polarität (+) (–) eingelegt werden.)
- 2. Fügen Sie die beiden Hälften wieder zusammen, so dass beide Hälften genau übereinander liegen.

### **Schnurlose Maus Schnurloser Stift in the Schnurloser Stift in the Schnurloser Stift in the Schnurloser Stift in the Schnurloser Stift in the Schnurloser Stift in the Schnurloser Stift in the Schnurloser Stift in the Schnu**

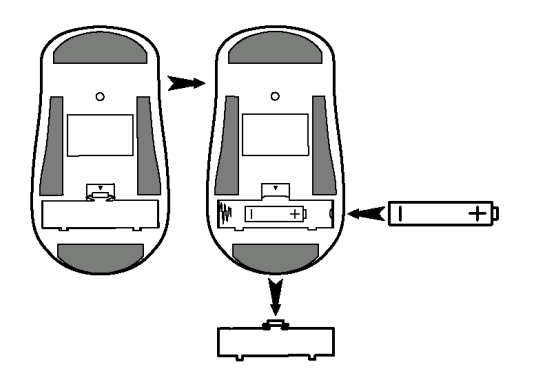

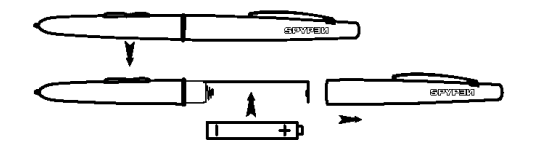

### **3.2 Treiber für den SPYPEN Designer installieren**

# **Hinweis:**

Es wird empfohlen, den **USB-Stecker des SPYPEN Designer erst nach der Installation der Treibersoftware anzuschließen.** Stellen Sie vor Beginn der Installation des **SPYPEN Designer** sicher, dass die Batterien im schnurlosen Stift und in der schnurlosen Maus eingelegt sind. (Weitere Informationen zur Installation der Batterien finden Sie im Abschnitt 3.1)

### **3.2.1 Treiber für den SPYPEN Designer installieren**

- 1. Legen Sie die CD-ROM in das CD-ROM-Laufwerk des Computers ein.
- 2. Der Installationsassistent wird automatisch gestartet.
- 3. Klicken Sie auf die Schaltfläche "**SPYPEN Designer**  Driver".
- 4. Folgen Sie den Anweisungen auf dem Bildschirm, um die Installation abzuschließen.
- 5. Die Treiberdateien für den **SPYPEN Designer** werden nun korrekt installiert.
- 6. Sie erhalten die Aufforderung, das USB-Tablett anzuschließen. Verbinden Sie den USB-Stecker des **SPYPEN Designer** mit einem freien USB-Anschluss des Computers. (Weitere Informationen finden Sie im Abschnitt 3.3)
- 7. Durch Microsoft® Windows® wird der neu installierte **SPYPEN Designer** erkannt und die abschließenden Installationsschritte ausgeführt.
- 8. Führen Sie einen Neustart des Computers durch, um die Installation abzuschließen.
- 9. Verbinden Sie nun den **SPYPEN Designer** mit dem Computer. Sehen Sie ggf. in Abschnitt 3.3 nach.
- 10. Die grüne LED auf der Oberfläche des **SPYPEN Designer** leuchtet auf und zeigt an, dass die Oberfläche für die Verwendung von Maus und Stift aktiviert ist.

**Tipp:** Bleibt die Maus auf dem **SPYPEN Designer** liegen, kann sich der Start des Computers oder der Zugriff auf Dateien und Programme verlangsamen.

### **3.2.2 Treiber des SPYPEN Designer deinstallieren**

- 1. Folgen Sie dem Menüpfad "Start" > "Programme" > **SPYPEN Designer** > "Uninstall" > "Ok"
- 2. Folgen Sie den Anweisungen auf dem Bildschirm.

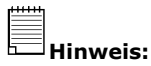

Sollte nach dem Einlegen der CD der Installationsassistent nicht automatisch angezeigt werden, können Sie diesen auch manuell starten. Klicken Sie hierzu im Fenster "Arbeitsplatz" auf das Symbol des CD-ROM-Laufwerks. Daraufhin wird der Inhalt der CD-ROM angezeigt. Doppelklicken Sie auf das Symbol "Autorun".

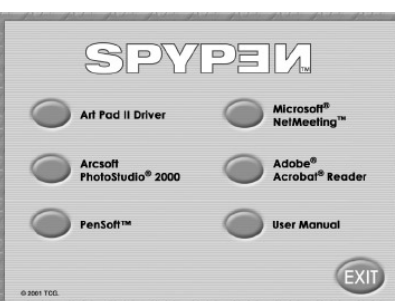

### **3.3 SPYPEN Designer anschließen**

Es wird empfohlen, den USB-Stecker erst anzuschließen, nachdem die Treibersoftware des **SPYPEN Designer** installiert wurde, damit auch der **SPYPEN Designer** schnell und einfach installiert werden kann. Stecken Sie einfach das USB-Kabel in den USB-Anschluss des PC oder Notebook. Der USB-Anschluss befindet sich an der Vorder- oder Rückseite des PC oder Notebook. Achten Sie auf das Symbol  $\overrightarrow{C}$  neben der USB-Anschlussbuchse. (Weitere Hinweise zur Lage des USB-Anschlusses finden Sie in der Betriebsanleitung Ihres PCs.)

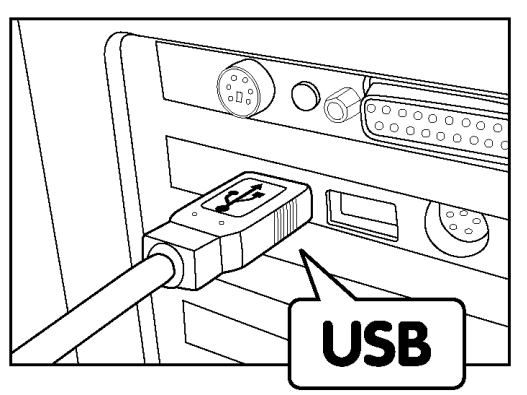

SPYPEM

EXIT

Art Pad II Driver

### **3.4 PenSoft installieren**

Mit PenSoft werden Werkzeuge bereitgestellt, mit denen Schriftzeichen (geometrische Formen, Handschriften, Unterschriften) in Dokumente eingefügt werden können. Diese sind hilfreich, wenn ein Dokument (z. B. eine E-Mail) persönlicher, authentischer und kreativer gestaltet werden soll.

- 1. Legen Sie die CD-ROM in das CD-ROM-Laufwerk des Computers ein.
- 2. Der Installationsassistent wird automatisch gestartet.
- 3. Klicken Sie auf die Schaltfläche "PenSoft".
- 4. Folgen Sie den Anweisungen auf dem Bildschirm, um die Installation abzuschließen.
- 5. Weitere Informationen zur Verwendung von PenSoft finden Sie im Ordner "PenSoft". Doppelklicken Sie hier auf die Datei "Document".
- 6. Nach erfolgreicher Installation wird auf dem Desktop

das Symbol **II XXXIII** angezeigt.

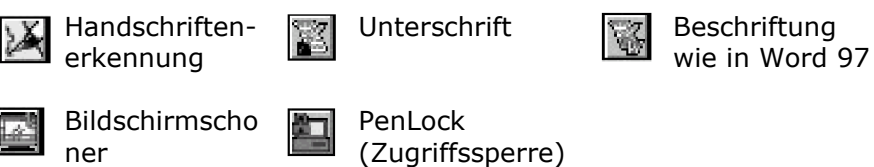

### **3.5 PenSoft verwenden**

### **Anleitung zur einfachen Erstellung von Handschriften**

Verwenden Sie Ihre eigene Handschrift, Ihre Unterschrift sowie geometrische Formen in E-Mails und Word-Dokumenten. Diese werden intelligent erkannt und in gedruckten Text umgewandelt. Bei der Erfassung des Stils Ihrer Handschrift ist anfangs etwas Geduld erforderlich.

Wenn in der Symbolleiste die Schaltfläche "Maus/Stift" aktiviert ist, werden einzelne Buchstaben Ihrer Handschrift automatisch im Fenster "Learn" aufgezeichnet. Durch Klicken der dritten Schaltfläche von links in der Symbolleiste kann auf das Lernfenster zugegriffen werden. Die Buchstaben Ihrer Handschrift werden hier aufgezeichnet und können in dem darunter liegenden Feld "Input text here" (Text hier eingeben) überschrieben werden. Drücken Sie die Taste [Einfg], um einzelne Buchstaben aufzuzeichnen.

- Schritt 1 Sie benötigen den Adobe® Acrobat® Reader, um weitere, auf der CD bereitgestellte Softwareanleitungen ausgeben zu können. Ist dieser nicht auf Ihrem Computer installiert, können Sie ihn von einer Website (z. B. http://www.adobe.com/acrobat) herunterladen, die diese Software bereitstellt.
- Schritt 2 Passen Sie in der Systemsteuerung die Einstellungen für Maus und Stift an. Wählen Sie "Start" > "Einstellungen" > "Systemsteuerung" > "Tablet Settings" (Tabletteinstellungen).
- Schritt 3 Wählen Sie die Handschriftenerkennung. Wählen Sie "Start" > "Programme" > "PenSoft" > "Handwriting recognition" (Handschriftenerkennung).

#### **Handschriftenerkennung**

Die Symbolleiste von PenSoft wird angezeigt.

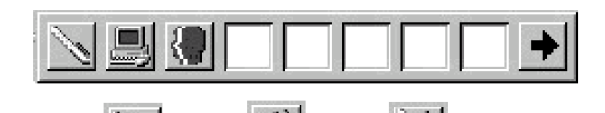

Wählen Sie auf der Symbolleiste das Symbol ganz links **WEM** oder **DEM** oder , um zwischen Aktionen mit der Maus und dem Stift zu schalten. Als Schnellzugriff steht für diese Funktion die Taste [F11] zur Verfügung. Aktivieren Sie die Schaltfläche für den Stift, und öffnen Sie ein Textdokument (z. B. mit MS Word). Schreiben Sie nun mit dem Stift auf der Oberfläche des **SPYPEN Designer** Ihre eigenen Buchstaben mit der Hand, die direkt auf dem Bildschirm angezeigt werden.

Schreiben Sie das gesamte Alphabet (A–Z) um festzustellen, welche Buchstaben Ihrer Handschrift erkannt werden. Schreiben Sie zuerst die Großbuchstaben und anschließend die Kleinbuchstaben.

**Tipp:** Je größer Sie die Buchstaben schreiben, desto eher werden sie als Großbuchstaben erkannt. Umgekehrt gilt dies für Kleinbuchstaben. Üben Sie die Schrift.

Schritt 4 Bei einigen Buchstaben kann die Software Schwierigkeiten beim Erkennen Ihrer Handschrift haben. In diesen Fällen sollten Sie in der Datenbank mehrere Exemplare des Buchstabens abspeichern. Gehen Sie dabei wie folgt vor. Buchstaben werden automatisch im Lernfenster aufgezeichnet. Aktivieren Sie die Maus/Stift-Schaltfläche. Durch Klicken auf die dritte Schaltfläche von links in der Symbolleiste kann auf das Lernfenster zugegriffen werden. Die von Ihnen geschriebenen Buchstaben werden hier aufgezeichnet und können in dem darunter liegenden Feld "Input text here" (Text hier eingeben) überschrieben werden. Drücken Sie die Taste [Einfg], um den Stil eines Buchstabens aufzuzeichnen. Sobald Ihre Handschrift leicht variiert, werden verschiedene Varianten der Buchstaben in der Datenbank gespeichert.

### **Automatische Unterschrift**

Wählen Sie "Start" > "Programme" > "PenSoft" > "Inking" (Schriftzeichen eingeben). Auf dem Bildschirm wird eine Symbolleiste angezeigt.

Wählen Sie in der Symbolleiste "Setup" (Einrichten), und nehmen Sie hier Änderungen an den Einstellungen Ihrer Unterschrift vor.

Wählen Sie "Start", und unterschreiben Sie mit dem Stift auf der Oberfläche des **SPYPEN Designer**. Ihre Unterschrift wird entsprechend den gewählten Einstellungen auf dem Bildschirm angezeigt.

Wählen Sie "Datei" > "Speichern unter". So können Sie die Unterschrift aus einer Datei wieder aufrufen und beispielsweise in Text- oder E-Mail-Dokumente einfügen.

Weitere detaillierte Informationen finden Sie unter "Start" > "Programme" > "PenSoft" > "Document". Die entsprechenden Abschnitte werden auf der linken Seite des Dokuments angezeigt.

#### **Bildschirmschoner**

Verwenden Sie den **SPYPEN Designer** und das Programm PhotoStudio® 2000, um Ihren eigenen Bildschirmschoner zu erstellen. Gehen Sie dabei wie folgt vor:

#### **Schnelle Erstellung**

Schritt 1 Wählen Sie "Start" > "Programme" > "PhotoStudio 2000" > "PhotoStudio 2000"  $>$  "File" (Datei)  $>$  "New" (Neu).

Erstellen Sie einen Hintergrund für den Bildschirmschoner.

- Schritt 2 Wählen Sie "File" (Datei) > "Save as" (Speichern unter) > "Desktop", und speichern Sie den Entwurf als Datei vom Typ BMP.
- Schritt 3 Wählen Sie "Start" > "Einstellungen" > "Systemsteuerung" > "Anzeige" > "Bildschirmschoner" > "Bildschirmschoner auf 'Scrsav' setzen" > "Settings" (Einstellungen) > "Background" (Hintergrund). Klicken Sie nun auf "Browse" (Durchsuchen), um die von Ihnen auf dem Desktop erstellte Datei auszuwählen.

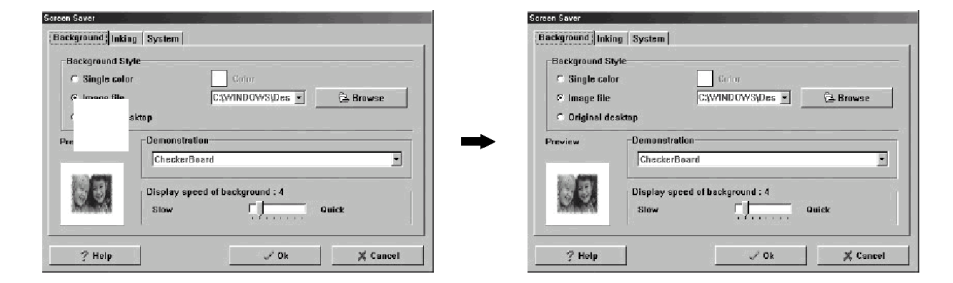

Wählen Sie "Inking" (Schriftzeichen setzen) > "Stroke file" (Vektordatei) > "New" (Neu). Die zum Zeichnen benötigten Werkzeuge können ausgewählt werden, indem der Cursor an den unteren Rand des Fensters geführt wird. Speichern Sie diese als INK-Datei.

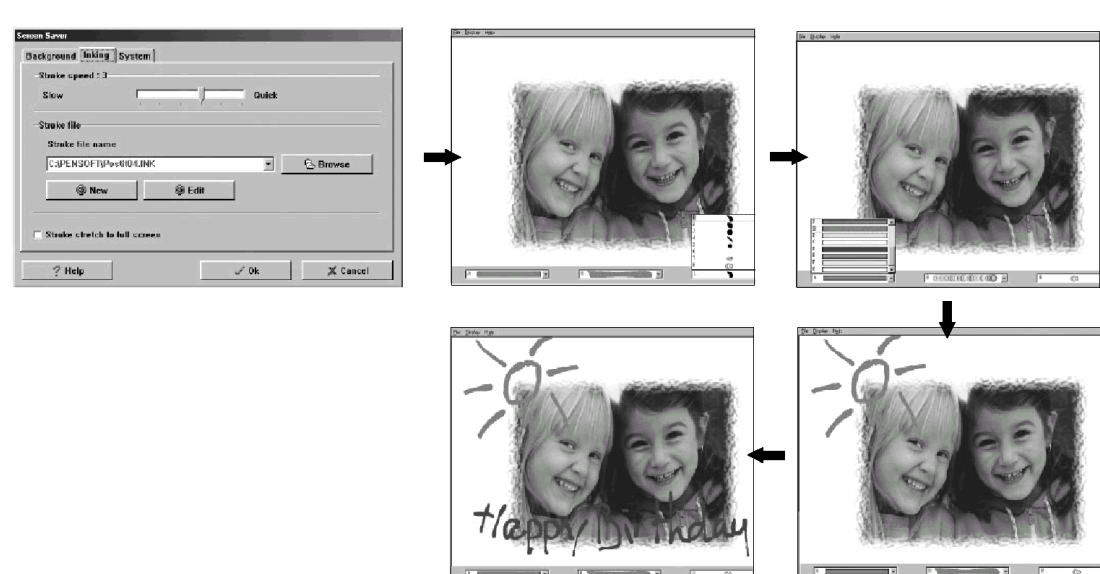

Schritt 4 Geben Sie in den Einstellungen die gewünschte Wartezeit bis zur Anzeige des Bildschirmschoners ein, und wählen Sie "Übernehmen", um die Einstellungen zu speichern. Falls Ihr Bildschirmschoner nicht funktioniert, wählen Sie bei den Einstellungen des Bildschirmschoners die Registerkarte "System" und passen dort die "Pause time" (Wartezeit in Sekunden) an.

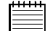

**Wichtig!** Damit der Bildschirmschoner funktioniert, müssen Sie Maus und Stift von der Oberfläche des **SPYPEN Designer** entfernen. Wiederholen Sie diese Schritte, um weitere individuelle Bildschirmschoner zu erstellen.

**PenLock (Zugriffssperre)**  PenLock stellt Ihnen mehr Sicherheit für Dateien zur Verfügung. Die Zugriffssperre kann auf jedes mit Microsoft Word oder Notepad erstellte Dokument angewendet werden.

Die Sperre für eine Datei kann wieder aufgehoben werden, indem Sie ein Kennwort eingeben oder mit dem Stift des **SPYPEN Designer** unterschreiben. Nur wenn das Kennwort oder die Unterschrift akzeptiert wird, erfolgt im NOTEPAD die Anzeige des Dokuments. Nach Abschluss der Bearbeitung und dem Beenden von NOTEPAD wird die Datei wieder automatisch durch PenLock verschlüsselt.

- Schritt 1 Wählen Sie "Start" > "Programme" > "PenSoft" > "PenLock". Geben Sie die Schlüsselnummer der CD ein, die sich auf der Rückseite der CD-ROM-Hülle befindet. Auf der Symbolleiste am unteren Rand des PC (neben der Uhrzeit) wird ein Symbol mit der Bezeichnung "File encrypt system" (Dateiverschlüsselungssystem) angezeigt.
- Schritt 2 Klicken Sie auf das Symbol für das Dateiverschlüsselungssystem, und wählen Sie "Setup" (Einrichten).
- Schritt 3 Das zentrale Einstellungsfenster wird angezeigt. Klicken Sie im Fenster "Einstellungen" auf alle drei Schaltflächen, um die Dateien beizubehalten. a) Verschlüsselte Datei nach dem Dekodieren beibehalten
	- b) Kleine Schaltfläche als Überschrift
	- c) Laden des Systems während des Starts von Windows

Stellen Sie als Standard die Verschlüsselungsmethode "Datenverschlüsselungsstandard" (DES, Data encryption standard) ein, mit der die schnellstmögliche Ausführung erzielt wird. Legen Sie bei der Unterschrift die maximale Toleranz für die Ausführungsphase fest. Diese Einstellungen können später angepasst werden, wenn Sie geübter beim Unterschreiben mit dem Stift des **SPYPEN Designer** sind.

- Schritt 4 Wählen Sie im zentralen Einstellungsfenster das Fenster "Ink" (Schriftzeichen), um die Breiten, Stile usw. der Schriftzeichen zu ändern.
- Schritt 5 Wählen Sie im zentralen Einstellungsfenster das Fenster "Startup" (Start). Aktivieren Sie die Schaltfläche "Auto login" (Automatisches Anmelden), damit bei jedem Start des Computers vom System die Eingabe eines Kennworts gefordert wird. Geben Sie Ihren Benutzernamen im Kontofeld und Ihr Kennwort im Kennwortfeld ein.

#### **Wichtig!**

Benutzen mehrere Personen Ihren PC, dann haben alle Zugriff!

Schritt 6 Wählen Sie im zentralen Einstellungsfenster die Registerkarte "Explorer".

### **Praktische Übung**

#### *Übung zur Verwendung von PenLock*

Die folgenden Schritte sollen Ihnen helfen, sich mit PenLock vertraut zu machen.

1. Beispielhaft soll eine Datei "test" im Verzeichnis "C:\" verschlüsselt werden.

Erstellen Sie zuerst ein Textdokument, und speichern Sie die Datei unter dem Namen "test" auf dem Laufwerk "C". Greifen Sie über das Symbol des Datenverschlüsselungssystems (neben der Uhrzeit) auf den "Securitiy Explorer" (Sicherheitsexplorer) zu. Markieren Sie die Datei, die verschlüsselt werden soll, und klicken Sie auf die Schaltfläche "Encrypt" (Verschlüsseln). Geben Sie entweder ein Kennwort ein, oder unterschreiben Sie zweimal.

Klicken Sie auf "Ok", um die Datei zu verschlüsseln. Mit dem PenLock-Kennwort oder der Unterschrift ist die Datei "test.doc" jetzt verschlüsselt (kodiert). Doppelklicken Sie auf die verschlüsselte Datei, um den kodierten Text anzuzeigen.

2. Entschlüsseln der Datei "test.doc". Wählen Sie im "Security Manager" (Sicherheitsverwaltung) die Schaltfläche "Decrypt" (Dekodieren), und geben Sie Ihr Kennwort oder Ihre Unterschrift ein. Klicken Sie auf "Ok", um die Datei anzuzeigen.

3. Kennwort vergessen. Wenn Sie das Kennwort oder die Unterschrift vergessen haben, müssen Sie folgende Schritte ausführen:

Legen Sie die mitgelieferte CD mit der Software **SPYPEN Designer** in das CD-ROM-Laufwerk ein. Führen Sie die Installation von PenSoft durch, und klicken Sie auf das Symbol des "Security Explorer" (Sicherheitsexplorer).

Markieren Sie die verschlüsselte Datei. Klicken Sie auf das Symbol "Rescue" (Retten), und geben Sie die auf der Rückseite der CD-Hülle befindliche CD-Schlüsselnummer ein. Das Kennwort und das Schriftzeichen der verschlüsselten Datei werden angezeigt. Wählen Sie die Dateien aus, die dekodiert werden sollen. Geben Sie die Seriennummer der Installation ein. Das Kennwort und die Unterschrift werden angezeigt.

Merken Sie sich das Kennwort, und verwenden Sie es zum Dekodieren der Datei.

Markieren Sie die verschlüsselte Datei. Klicken Sie auf das Symbol "Decrypt" (Entschlüsseln), und geben Sie das entsprechende Kennwort ein. Die Datei wird erfolgreich dekodiert.

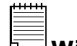

#### **Wichtig!**  Zur Unterstützung des Zeichensatzes "Traditionelles Chinesisch" verfügt das Programm PenSoft über eine Datei "e document". Darin befindet sich eine 3,9 MB große Internetdatei. Diese heruntergeladene Datei wird für den

Kundendienst in Europa nicht benötigt. Die Größe jeder zu verschlüsselnden Datei ist begrenzt. Die Dateigröße darf 20 MB nicht übersteigen und nicht kleiner als 16 Byte sein.

Weitere Informationen über die Verwendung von PenLock finden Sie unter

"Start" > "Programme" > "PenSoft" > "e document". Die verschiedenen in dieser Anleitung zur schnellen Konfiguration behandelten Abschnitte sind auf der linken Seite aufgelistet.

### **3.6 PhotoStudio® 2000 installieren**

PhotoStudio® 2000 ist ein vollwertiges, einfach zu bedienendes Programm zur Bearbeitung digitaler Bilder, das umfangreiche Bildbearbeitungs- und Retuschierwerkzeuge enthält und zusätzlich eine große Auswahl an Spezialeffekten und Erweiterungen bietet. Die leistungsstarken Funktionen umfassen eine Vielzahl an Eingabe- und Ausgabefiltern, Ebenen, mehrfaches Rückgängigmachen und Wiederherstellen, Bildverwaltungswerkzeuge, editierbaren Text, Unterstützung aller üblichen Datei-Formate und vieles mehr.

- 1. Legen Sie die CD-ROM in das CD-ROM-Laufwerk des Computers ein.
- 2. Der Installationsassistent wird automatisch gestartet.
- 3. Klicken Sie auf das Symbol "PhotoStudio".
- 4. Wählen Sie die gewünschte Sprache aus.
- 5. Schließen Sie die Installation entsprechend den Anweisungen auf dem Bildschirm ab.

### **3.7 Einstellungen für Maus und Stift anpassen**

Schritt 1 Doppelklicken Sie in der Symbolleiste am unteren Rand des PC-Desktops auf das Symbol "SPYPEN **Designer Manager**". Der **SPYPEN Designer Manager** wird angezeigt.

### **Stellen Sie den Stift ein**

Schritt 2 Wählen Sie im **SPYPEN Designer Manager** die Registerkarte "Button".

> Stellen Sie die Funktionen ein, die vom Stift bei der Verwendung als Maus ausgeführt werden sollen. Das Auftippen des Stifts funktioniert stets wie das Klicken mit der linken Maustaste.

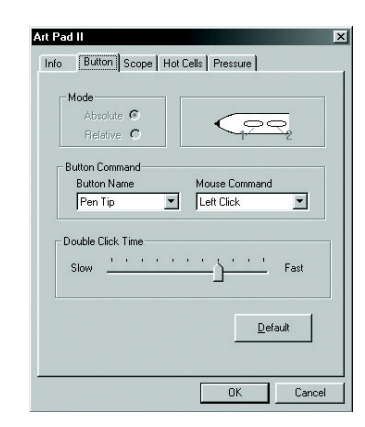

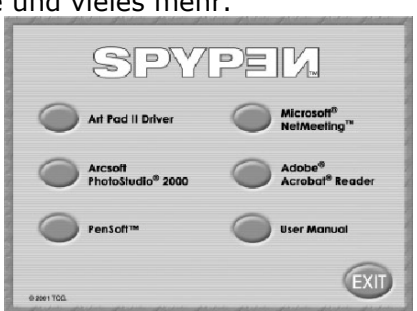

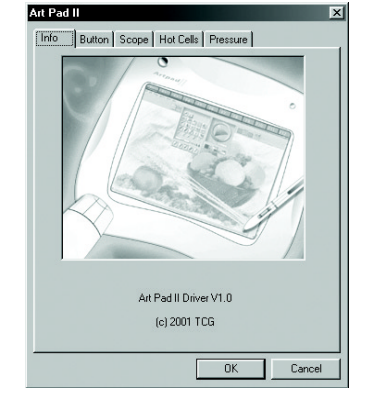

#### Wählen Sie die Registerkarte "Scope" (Anpassen des *Arbeitsbereiches)*

Schritt 3 Passen Sie den Arbeitsbereich der Oberfläche des **SPYPEN Designer** Ihren Erfordernissen entsprechend an. Ziehen Sie entweder den blauen Bereich mit der Maus auf die entsprechende Größe, oder klicken Sie auf die Schaltflächen "Full Area" (Gesamter Bereich) / "Screen Ratio" (Bildschirmverhältnis) / "Reserve Edges" (Randbereich), oder geben Sie in die Felder "Pen Area Dimensions" (Ausdehnung des Arbeitsbereiches) und "Pen Area Offset" (Rand des Arbeitsbereiches) die entsprechenden Werte ein. Klicken Sie zur Bestätigung auf "OK".

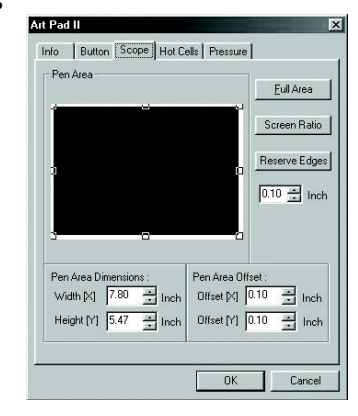

### Wählen Sie die Registerkarte "Hot Cells" (Funktionsfelder)

Schritt 4 Programmieren Sie die Funktionsfelder F1 bis F13 für schnellen Zugriff auf häufig verwendete Websites, Programme oder zum Senden von E-Mails.

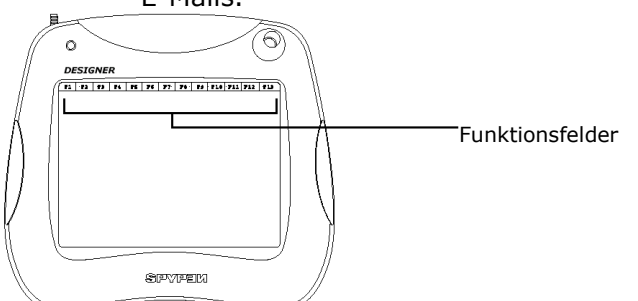

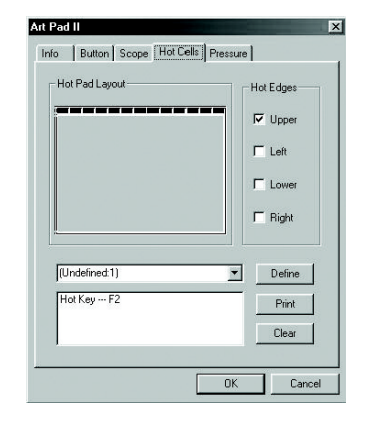

Klicken Sie auf die Schaltfläche "Define" (Definieren), und wählen Sie eine der folgenden Optionen:

- "Run", um einem Funktionsfeld ein Programmverzeichnis oder eine Datei zuzuweisen.
- "Internet", um für ein Funktionsfeld den direkten Zugriff auf eine Website oder das Erstellen einer E-Mail festzulegen.

• "Hot Key", um einem Funktionsfeld eine bei Computern häufig verwendete Funktion (z. B. Speichern, Kopieren, Einfügen) zuzuordnen. Tippen Sie mit dem Stift auf das Funktionsfeld, um die zugeordnete Funktion zu aktivieren.

#### Wählen Sie die Registerkarte "Pressure" (Druckstärke)

Schritt 5 Nutzen Sie diesen Bereich, um die Einstellung der Druckempfindlichkeit des schnurlosen Stifts zu testen. Wählen Sie eine Farbe, und stellen Sie auf der Skala "Click Sensitivity" die Klickempfindlichkeit der Stifttasten im Bereich zwischen "Light" (schwach) und "Heavy" (stark) ein. Klicken Sie zur Bestätigung auf "OK".

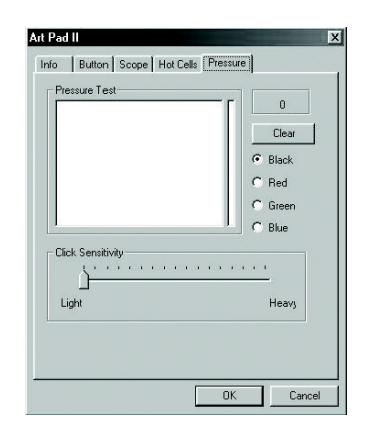

### **3.8 PhotoStudio® 2000 verwenden**

### **Fotos mit Hilfe des Tabletts bearbeiten**

Wählen Sie "Start" > "Programme" > "PhotoStudio 2000" > "PhotoStudio 2000" > "File" (Datei) > "Open" (Öffnen). Verwenden Sie die Symbolleiste, um Ihre Fotos phantasievoller zu gestalten. Über das Tablett können Sie Teile des Fotos wie unten abgebildet aufhellen.

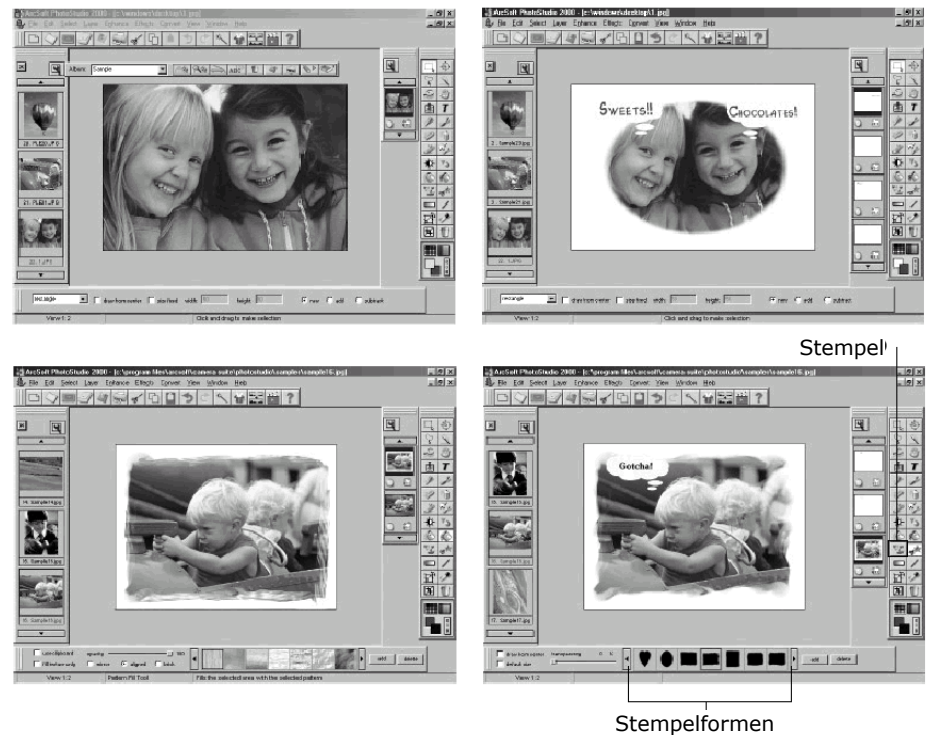

Außerdem können Sie mit der Funktion "Freehand select" (Freihandauswahl) einen Hintergrundbereich markieren. Wählen Sie nun das Symbol "Pattern fill", um den Bereich mit dem gewählten Muster auszufüllen.

 Freihandauswahl .<br>Ele  $\mathbb{Z}$  -  $\mathbb{R}$ - 1 Zum Ausfüllen markierter Bereich Zeichenwerkzeuge

Muster

(Stift/Pinsel/Spraydose)

#### **Zeichnen auf dem Tablett mit PhotoStudio®**

Mit Hilfe der Zeichenwerkzeuge können Sie eigene Bilder erstellen.

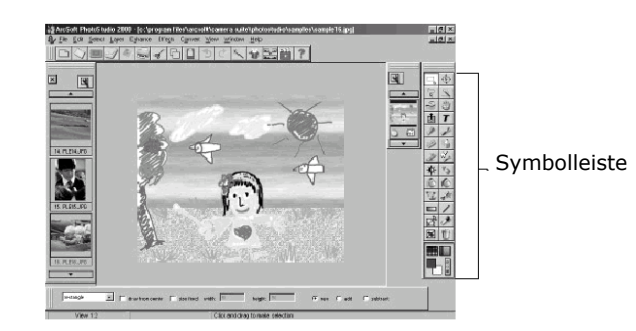

### **3.9 Microsoft® NetMeeting™ installieren**

Microsoft NetMeeting™ ist das umfangreichste Konferenzsystem für das Internet bzw. das Intranet eines Unternehmens. Über **SPYPEN Designer**, PC und Internet können Sie nun das verteilte "Schwarze Brett" von NetMeeting verwenden und Nachrichten in Echtzeit austauschen!

- 1. Legen Sie die CD-ROM in das CD-ROM-Laufwerk Ihres Computers ein.
- 2. Der Installationsassistent wird automatisch gestartet.
- 3. Klicken Sie auf die Schaltfläche "Microsoft® NetMeeting™".
- 4. Schließen Sie die Installation entsprechend den Anweisungen auf dem Bildschirm ab.
- 5. Weitere Informationen zur Installation finden Sie auf der Website: http://www.microsoft.com/windows/netmeeting

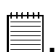

### **Hinweis:**

• Während der Installation werden Sie nach Ihrem Namen und Ihrer E-Mail-Adresse gefragt sowie gebeten, Angaben zu dem Land zu machen, in dem Sie sich aufhalten.

• Die Aufnahme- und die Wiedergabelautstärke müssen nach Bedarf eingestellt werden.

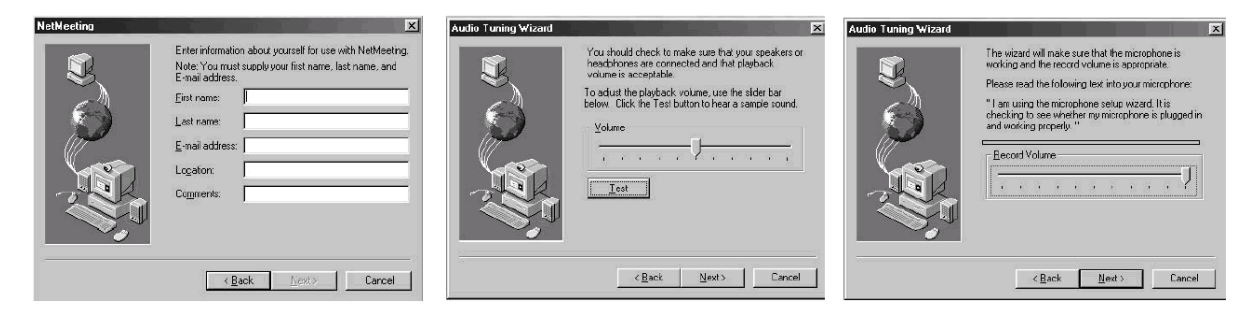

## **Hinweis:**

Sollte nach dem Einlegen der CD-ROM in das Laufwerk der Installationsassistent nicht automatisch angezeigt werden, können Sie diesen auch manuell starten, indem Sie im Fenster "Arbeitsplatz" auf das Symbol des CD-ROM-Laufwerks klicken. Daraufhin wird der Inhalt der CD-ROM angezeigt. Doppelklicken Sie auf das Symbol "Setup" (Einrichten).

### **3.10 Microsoft® NetMeeting™ verwenden**

- 1. Der **SPYPEN Designer** muss an den PC angeschlossen sein.
- 2. Stellen Sie den **SPYPEN Designer** auf eine ebene Fläche.
- 3. Verbinden Sie das Mikrofon (nicht mitgeliefert) mit dem externen Mikrofonanschluss der Soundkarte und die Webcam (nicht mitgeliefert) mit dem Computer.
- 4. Doppelklicken Sie auf das Symbol "NetMeeting" auf dem Desktop, oder wählen Sie das Symbol "NetMeeting" aus dem Startmenü von Windows.

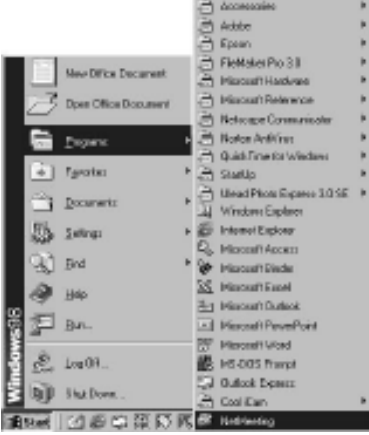

5. Geben Sie IP-Adresse, den Computernamen oder die Telefonnummer der Person ein, die Sie anrufen möchten, und klicken Sie auf die Schaltfläche "Place Call" (Anrufen).

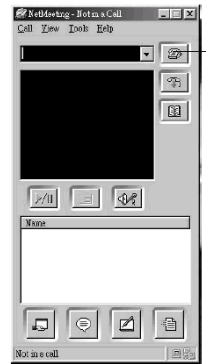

(Anrufen)

Schaltfläche "Place Call"

Sie können Ihre IP-Adresse feststellen, indem Sie im Startmenü auf "Ausführen" klicken. Geben Sie "winipcfg" ein, und klicken Sie auf "OK". Ein Fenster mit der IP-Konfiguration wird geöffnet, und Sie können Ihre IP-Adresse ablesen.

6. Wenn Sie weitere Informationen zur Verwendung von Microsoft® NetMeeting™ benötigen, wählen Sie "Hilfe" aus der Menüleiste, und lesen Sie die Informationen zum gewünschten Thema. Informationen finden Sie auch auf der folgenden Website: http://www.microsoft.com/windows/netmeeting

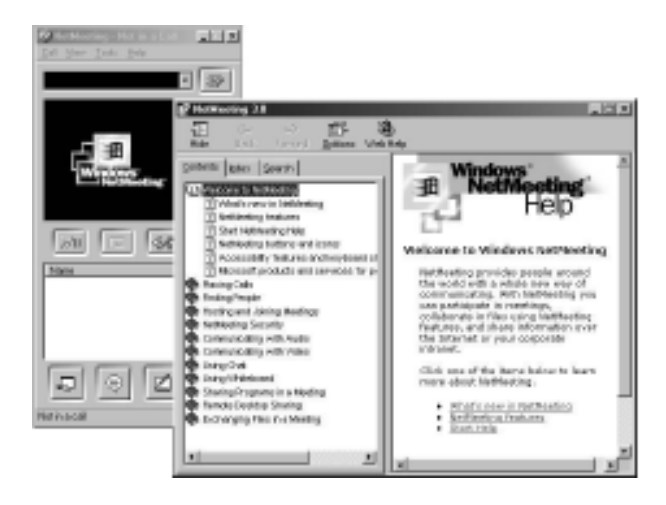

## **4. Kundendienst**

### **plawa-feinwerktechnik GmbH & Co. KG**

Bleichereistr. 18 73066 Uhingen, Deutschland Servicetelefon: +49 (7161) 93872-0 (Englisch, Deutsch) Website: www.spypen.com, www.plawa.de E-Mail: support@plawa.de

## **5. Fehlerbehebung**

In diesem Abschnitt finden Sie Hilfe bei der Beseitigung von Problemen. Bestehen die Probleme auch weiterhin, wenden Sie sich bitte an den lokalen Kundendienst. Weitere Informationen zu Servicetelefon und Kontaktadressen finden Sie auf Ihrer Registrierungskarte.

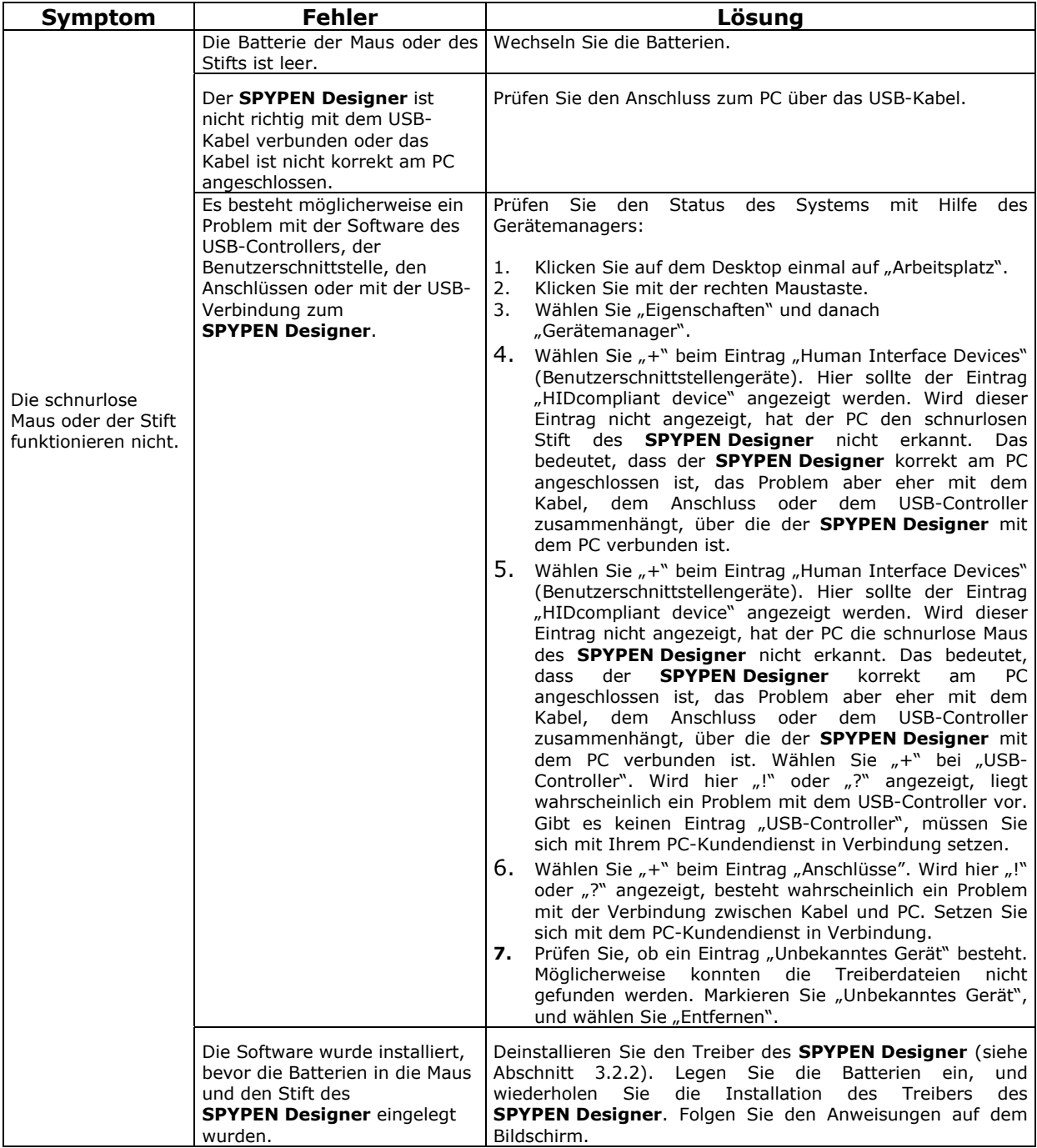

## **6. Wartungshinweise für Batterien**

#### **Schnurlose Maus Communist Communist Communist Communist Communist Communist Communist Communist Communist Communist Communist Communist Communist Communist Communist Communist Communist Communist Communist Communist Com**

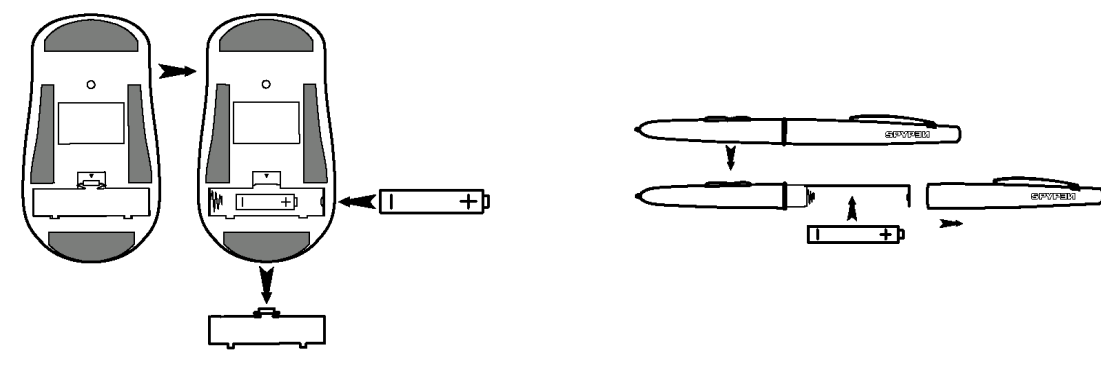

**Wichtiger Hinweis:** Wir weisen ausdrücklich darauf hin, keine wiederaufladbaren Batterien zu verwenden, da dadurch die Leistungsfähigkeit des **SPYPEN Designer** (Maus und Stift) beeinträchtigt wird.

### **WARNHINWEISE!**

- Die Batterien sollten von Erwachsenen ausgetauscht werden.
- Nicht wiederaufladbare Batterien dürfen keinesfalls in ein Akkuladegerät eingesetzt werden.
- Wiederaufladbare Batterien müssen vor dem Aufladen aus der Maus bzw. dem Stift entfernt werden (wenn sie zu entfernen sind).
- Wiederaufladbare Batterien dürfen nur unter Aufsicht Erwachsener aufgeladen werden (wenn sie zu entfernen sind).
- Verwenden Sie keine Batterien unterschiedlichen Typs sowie keine neuen und gebrauchten Batterien gleichzeitig.
- Verwenden Sie nur Batterien des empfohlenen oder eines baugleichen Typs.
- Achten Sie auf die richtige Polarität.
- Leere Batterien müssen aus Maus und Stift des **SPYPEN Designer** entfernt werden.
- Achten Sie darauf, dass kein Kurzschluss entsteht.
- Verwenden Sie Alkali-, normale (Zink-Kohle-) und wiederaufladbare (Nickel-Cadmium-) Batterien nicht gleichzeitig.
- Werfen Sie Batterien nicht ins Feuer.
- Entfernen Sie die Batterien aus Maus und Stift des **SPYPEN Designer**, wenn diese nicht in Gebrauch sind.
- Verwenden Sie keine wiederaufladbaren Batterien.

Bewahren Sie diese Anleitung für zukünftigen Gebrauch auf.

## **7. Technische Daten**

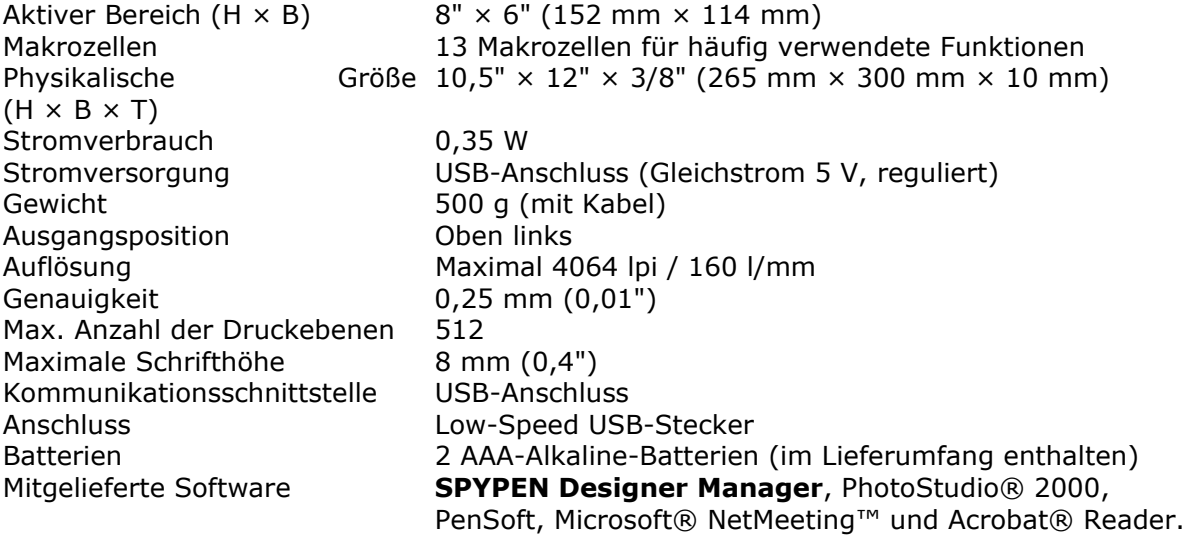

### **Wichtige Hinweise zum SPYPEN Designer**

- Setzen Sie den **SPYPEN Designer** oder Zubehör niemals Flüssigkeiten oder großer Feuchtigkeit aus.
- Unterbrechen Sie vor dem Reinigen die Verbindung des **SPYPEN Designer** zum PC.
- Entfernen Sie Staub oder Flecken mit einem weichen, mit Wasser oder neutralem Reinigungsmittel angefeuchteten Tuch.
- Bringen Sie keine heißen Gegenstände mit der Oberfläche des **SPYPEN Designer** in Berührung.
- Versuchen Sie nicht, den **SPYPEN Designer** zu öffnen oder auseinander zu nehmen. Sie verlieren dadurch alle Garantieansprüche.

## **8. FCC-Hinweis**

Dieses Gerät stimmt mit den Regelungen gemäß Teil 15 der FCC-Vorschriften überein. Der Betrieb dieses Geräts unterliegt den folgenden zwei Bedingungen: (1) Dieses Gerät darf keine schädlichen Interferenzen verursachen. (2) Dieses Gerät muss jede empfangene Interferenz aufnehmen können, einschließlich solcher, die nicht erwünschten Betrieb verursachen können.

Warnung: Änderungen am Gerät, die nicht ausdrücklich von der zuständigen Genehmigungsbehörde zugelassen sind, können zum Erlöschen der Betriebserlaubnis für das Gerät führen.

HINWEIS: Dieses Gerät ist geprüft worden, und es wurde festgestellt, dass es mit den Regelungen für Klasse-B-Geräte gemäß Teil 15 der FCC-Vorschriften übereinstimmt. Diese Regelungen sollen den ausreichenden Schutz gegen Interferenzen und Störungen im häuslichen Bereich gewährleisten. Dieses Gerät generiert und verwendet Energie im Funkfrequenzbereich und kann solche ausstrahlen; wenn es nicht nach den Vorschriften der vorliegenden Dokumentation installiert und verwendet wird, kann es für die Kommunikation über Funk schädliche Interferenzen verursachen.

Dennoch kann nicht für jede Anordnung des Geräts Störungsfreiheit garantiert werden. Wenn das vorliegende Gerät Rundfunkempfangsstörungen verursacht (durch Ein- und Ausschalten des Geräts zu überprüfen), sollte der Benutzer zunächst versuchen, die Störung durch eine oder mehrere der folgenden Maßnahmen zu beseitigen:

- Empfangsantenne neu ausrichten oder an einem anderen Ort aufstellen.
- Die Entfernung zwischen dem Gerät und dem Empfänger vergrößern.
- Gerät an eine Steckdose anschließen, die über einen anderen Stromkreis geführt wird als die Steckdose des Empfängers.
- Rundfunk- und Fernsehtechniker oder Händler konsultieren.

Für dieses Gerät müssen abgeschirmte Kabel verwendet werden, um die Einhaltung der Klasse-B-Regelungen der FCC-Bestimmungen zu gewähren.

> GER DE 0202 Part No : OM837206 R1